# **CAMBIO DE LA CONTRASEÑA POR PARTE DE LOS PADRES/MADRES/TUTORES LEGALES**

Una vez se haya realizado el alta de usuario por parte del centro educativo, la persona interesada recibirá un SMS al número de teléfono que figura dentro del programa GestIB. Este SMS indicará el usuario asignado a la persona y el enlace [\(http://tiny.cc/a83qkz\)](http://tiny.cc/a83qkz) desde el que debe solicitar una contraseña.

Los pasos a seguir para conseguir la nueva contraseña son los siguientes:

1. **ACCEDER** al mencionado enlace [\(http://tiny.cc/a83qkz\)](http://tiny.cc/a83qkz) que aparece en el SMS. A este enlace también se puede acceder desde la página principal de acceso al GestIB [\(https://www3.caib.es/xestib/\)](https://www3.caib.es/xestib/), y a continuación, pulsando el botón «**He olvidado la clave**».

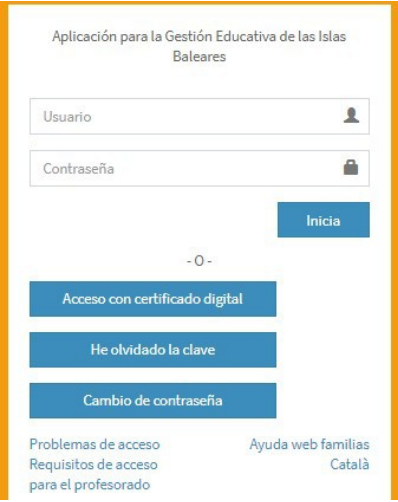

2. **RELLENAR** todos los datos de la nueva pantalla:

2.1 Rellenar todos los campos habilitados.

2.2 Todos los datos son los de la persona que hace la petición. El centro que se tiene que elegir es el centro educativo en el que se tienen hijos escolarizados.

2.3 Pulsar el botón «**No soy un robot**»

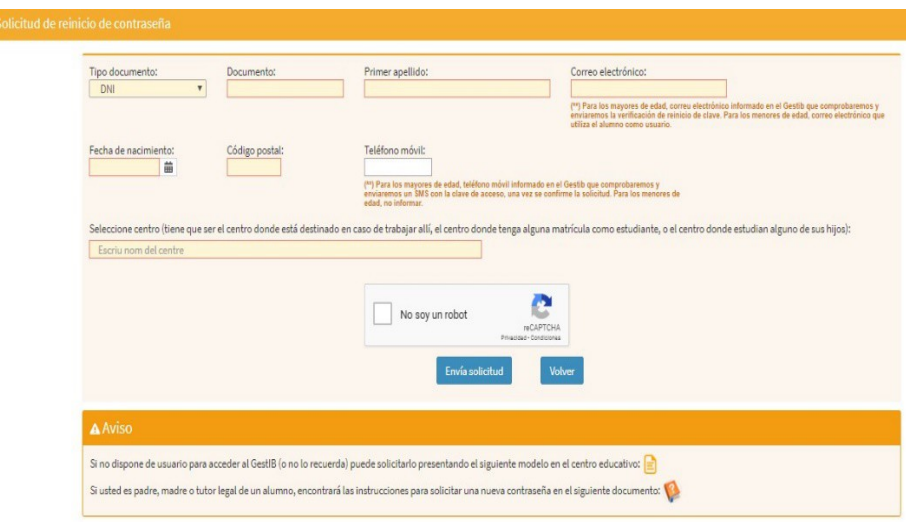

2.4 Pulsar el botón «**Envía solicitud**»

# 3. **ENVIAR** solicitud

Una vez enviada la solicitud se pueden dar las dos situaciones siguientes:

# **3.1 DATOS INCORRECTOS**

Si cuando se envía la solicitud aparece el siguiente mensaje:

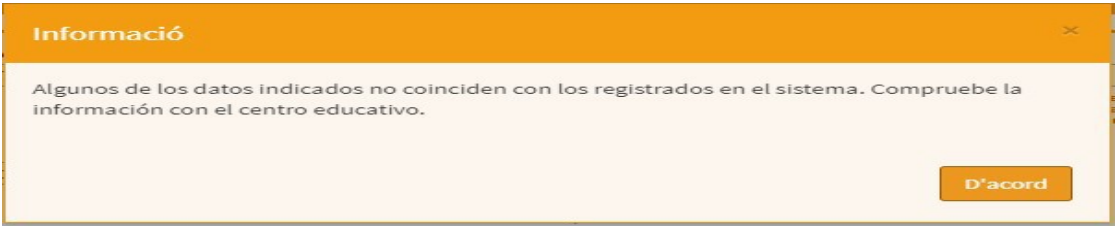

3.1.1 El usuario tiene que revisar todos los datos por si ha habido algún error, y corregirlo si procede.

3.1.2 Si el usuario piensa que todo es correcto, entonces debe contactar con el centro educativo que ha indicado en el formulario, y solicitar que se revise que los datos introducidos coinciden con los que constan registrados en su ficha de persona dentro del programa GestIB. Estos datos se deberán actualizar si es necesario.

3.1.3 Una vez corregidos los errores, debe iniciar de nuevo el proceso de rellenar los campos del formulario con los datos correctos.

#### **3.2 DATOS CORRECTOS**

Si todos los datos son correctos, una vez pulsado el botón aparecerá el siguiente mensaje:

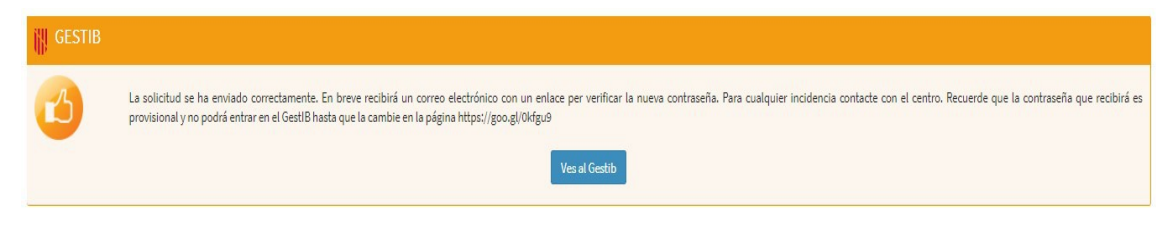

3.2.1 El usuario recibirá un correo electrónico con el siguiente contenido:

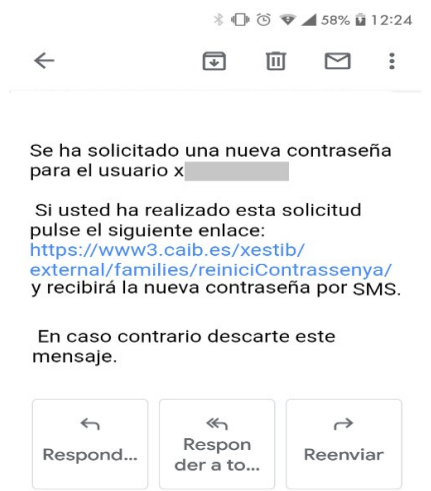

3.2.2 El SMS contiene una contraseña provisional, que se debe cambiar **ANTES DE 24h**, así como el enlace desde donde se debe cambiar. La contraseña recibida también se puede cambiar en el siguiente enlace:<https://www.caib.es/intranet/canviapassword.do>

# **EXCEPCIÓN**

Si el usuario recibiera un SMS con el siguiente contenido:

GestIB: El seu usuari XXXXXXXX no es pot gestionar automaticament. Posis en contacte amb el centre.

significaría que el alta de usuario no se ha realizado correctament, por lo que debería contactar con el personal del centro educativo, y solicitarla de nuevo.

# **AYUDA ACERCA DEL CAMBIO DE CONTRASEÑA**

El usuario y la contraseña provisional que se debe cambiar se recibirán en dos SMS diferentes. Para cambiar esta contraseña provisional se debe acceder a la siguiente página antes de 24 horas después de recibir el mensaje SMS:<https://www.caib.es/Intranet/canviapassword.do>

Aunque se indique que esta página sea "*Solo disponible para personal que trabaja al servicio del Govern de les Illes Balears, organismos autónomos o que ya disponen de usuario de acceso a la red.*", en realidad también sirve para cambiar la contraseña de acceso al GestIB como padres, madres, tutores legales o alumnos mayores de edad:

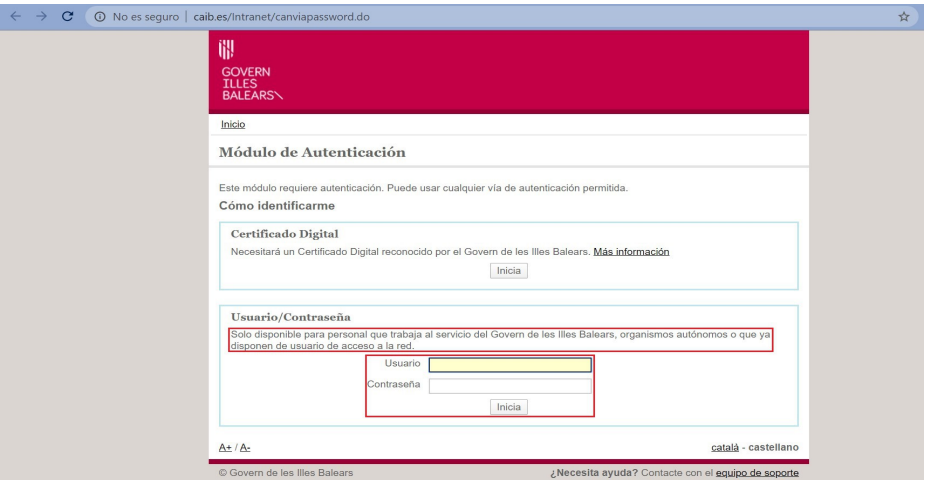

Puede ocurrir que se introduzca de manera incorrecta el usuario o la contraseña. En cualquiera de los dos casos, **el mensaje de error que aparece en la pantalla siempre indica que la contraseña es incorrecta, aunque también pueda ser el usuario que no se ha escrito correctamente**. Por ello, en el momento de realizar el cambio, si aparece el siguiente mensaje:

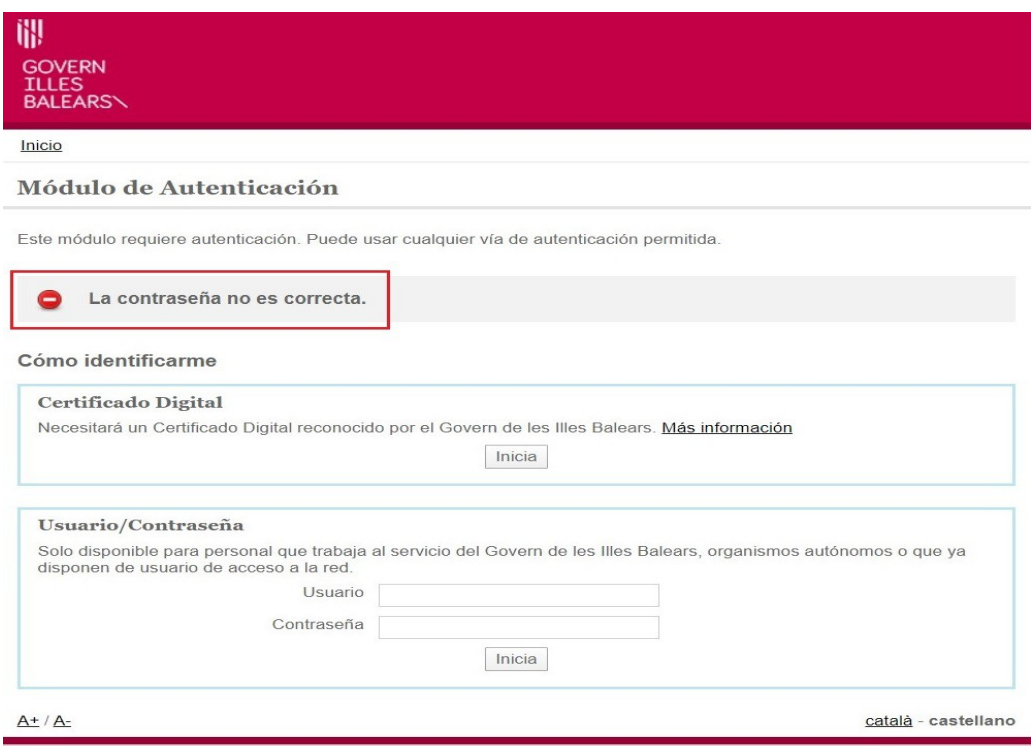

Es conveniente **revisar no sólo la contraseña introducida, sino también el usuario**, ya que cualquiera de los dos datos puede ser el incorrecto.